## FindMe Printing from Linux: an unofficial guide

This guide has been created with the intention of being compatible with almost any Linux installation, independent of e.g. the distribution used. Despite this, it may be the case that your setup will be slightly different from that detailed here due to e.g. different versions of packages being installed. They have so far been minimally tested, so they may not work perfectly for you.

Note that the names of printers and their makes and models can be found at [http://help.uis.](http://help.uis.cam.ac.uk/devices-networks-printing/ds-print/users/ds-print-locations) [cam.ac.uk/devices-networks-printing/ds-print/users/ds-print-locations](http://help.uis.cam.ac.uk/devices-networks-printing/ds-print/users/ds-print-locations).

- 1. Open your printer settings by pointing your browser at <localhost:631>. Open the "Administration" tab and under "Printers", select "Add Printer". You will now be asked for your username and password, note that these are your credentials on your local machine and that you may need to log in as root.
- 2. Select "Windows Printer via SAMBA" under "Other Network Printers" and click "Continue".
- 3. You will now be prompted for the printer's address. This will be [smb://\[CRSID\]:\[PASSWORD\]](smb://[CRSID]:[PASSWORD]@PWFAD/print.ds.cam.ac.uk/XYZ_FindMe) [@PWFAD/print.ds.cam.ac.uk/XYZ\\_FindMe](smb://[CRSID]:[PASSWORD]@PWFAD/print.ds.cam.ac.uk/XYZ_FindMe) with your CRSID and password and the printer name substituted in the appropriate positions. Note that if your password contains any of the reserved characters shown below, you will have to replace them with the appropriate escape codes tabulated at the end of this document.

 $! *$  ' ( ) ; :  $@ k = + $ / ? # [ ]$ 

- 4. Fill in the printer's name as per its address, and optionally a description and the location of it. Make sure that the "Share This Printer" option is unchecked.
- 5. Select the appropriate printer driver by selecting the printer's make and model.
- 6. You will now be presented with a page of options you can set the printer to use by default. Unless you know what you are doing and have specific needs, most of these are best left using the default values. One exception however is double sided (duplex) printing, which can be enabled by selecting the "Output" tab and then setting "2-Side Printing" to your preferred variety of duplex printing (most people will want "Flip on long edge"). Then click "Set Default Options" to return to the printer's page. At this point the printer is set up, however, from here you may find it useful to print a test page by selecting "Print Test Page" under the "Maintenance" menu.

## Escape codes for reserved characters

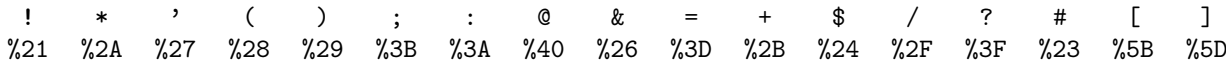